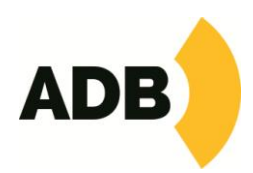

# **OFFLINE Editor for HATHOR Software**

Date: 20 January 2018

In this information leaflet we intend to describe the procedure involved to obtain a copy of the HATHOR offline editor. This software allows an operator to create new and edit existing shows on a PC or laptop computer. It shall also encourage operators to explore new functions of the HATHOR / PREGO software as well as a training tool. It may also serve very well as a demonstration tool, but we do recommend our distribution partner to have full version control desks, because only the combination of hardware and software allow fully demonstrating the potential of the ADB products.

The GOOD NEWS is that the offline editor of our new control desk Range LIBERTY and FREEDOM is available **free of charge,** but there are some conditions attached and distribution is limited.

The most important condition is that the applicant must have followed a training course either in ADB or with one of our approved distribution partners to be eligible to receive his or her personal free of charge copy of the offline software. We believe that is very important to ascertain that an operator or user of the offline software fully understands the functionality of this powerful software package and that he is also able to correctly use the advanced features. Users with only partial knowledge may not be able to understand all the possible functions and are prone to misinterpret the handling and operation of the software.

Another important restriction is that the Offline Editing software may run only on one specific computer (Windows 7, 8, 10 – Operating System required and not included). The HATHOR licencing procedure described below is to be performed separately for each machine running an offline software package.

The HATHOR software installed in the offline version is exactly the same as the fully operational version, with the only exception that no DMX or ArtNet signals are generated, but including communication protocols with CAPTURE and WYSIWYG visualizers. All other functions remain fully operational so shows and setups can be created, edited and saved.

IMPORTANT: the Offline software that you will receive from ADB Lighting is dedicated to only one computer

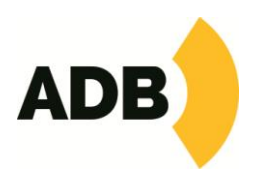

## HOW TO INSTALL THE OFFLINE EDITOR:

## STEP 1

First download the latest released version of the HATHOR software from our website: The setup file is named Prego-X.X.X.X.exe.(X are digits for version number). Copy the installer on to your computer and then run the software following any screen messages. Confirm Shortcut creation while installing.

Software downloads from:<https://adbstagelight.staging.wpengine.com/downloads/public/?category=167>

### Click on the software shortcut (desktop)

When the software has started you will find a window on your screen. Press Keys [CTRL] + [ALT] at the same time left clicking your mouse on the text: "**Join session as**" – you will then receive a popup with a serial number. Copy this 16 digit serial number to an email message.

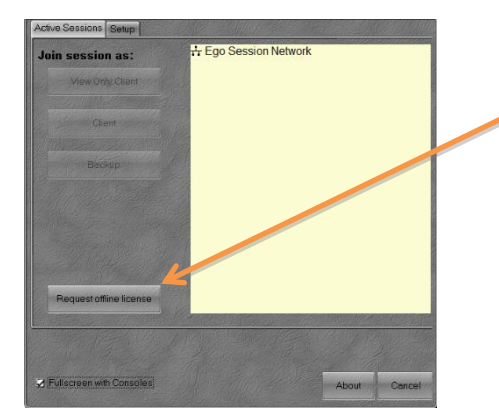

Click on the button to display the Key Number, copy it to your clipboard and insert Key Number in an email.

### STEP 2

To obtain your software key, which allows installing the offline version please contact Vincent Criulanscy, [vincent.criulanscy@adblighting.com](mailto:vincent.criulanscy@adblighting.com)

In your email please mention the following information:

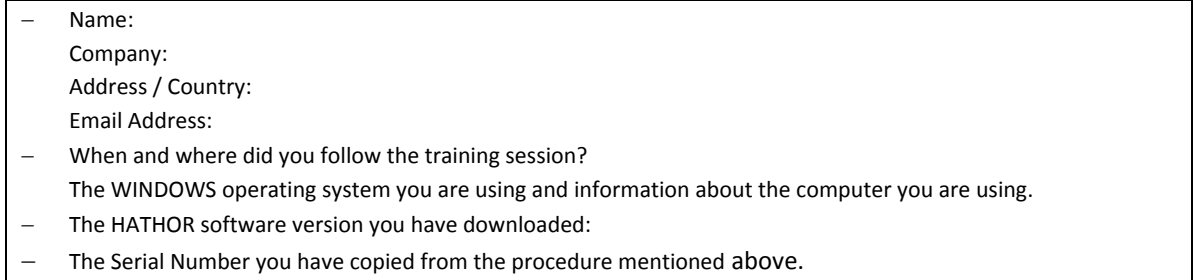

A short time after you have sent your email you will receive a small file XXXXXXXXXXXX\_offline.san back from ADB in an email. This file shall be copied in the folder from where you run the HATHOR / PREGO software.

e.g. C:\Program Files\Prego. – You may now run the offline software and use all the functions available.

IMPORTANT: the Offline software that you will receive from ADB Lighting is linked to the computer in which you did install the original PREGO software and generate the code. You won't be able to install this Offline software on any other computer. If requested, follow the same routine for the second computer, and send us a second code.

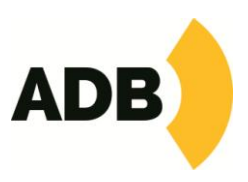

STEP 3

To run the Offline Software:

Click on the PREGO shortcut (desktop)

In the SETUP window, choose the option **OFFLINE.**